# **Antik TR 6265 Transcoder**

HiDensity IP-to-IP HEVC FullHD transcoder

# **User manual**

# Real time transcoding of up to 24 video streams (1video/1audio):

- Support for H.265 and H.264 Video Encoding
- Input protocol UDP/RTP/HTTP (MPEG-TS over http)
- Maximum 24x 1080p@25 fps or 24x 720p@25 fps or 24x NTSC 30 fps encoding
- 1RU with OLED display
- Low power consumption
- WEB-based remote configuration and control (HTTP)
- 10/100/1000 Base-T Ethernet network interface (maximum Input/Output 850Mbps for each ethernet)
- Progressive scan
- Constant bitrate (CBR) and variable bitrate (VBR)

# **TECHNICAL SPECIFICATIONS**

- Interfaces
  - 2x RJ-45 (10/100/1000Mbit)
  - 2x USB2.0
  - 2x USB3.0
  - HDMI and RS 232
- Operating Conditions
  - Power supply range 100 240 VAC / 50 60Hz
  - Typical power consumption 150W
- Dimensions HxWxD 46x430x380mm
- Weight 5,8kg

## Video decoding specification

- H.265/HEVC (Main/Main 10 profile@level 5.1)
- H.264/AVC (BP/MP/HP@level 5.1)
- MPEG-4/2/1

# **Audio decoding specification**

- AAC-LC, HE-AAC (V1/V2)
- MPEG-1/2 (Layer I/II),

# Video encoding specification

- H.265 MP@level 5 main tier
- H.264 BP/MP/HP@level 4.2

# **Audio encoding specification**

AAC-LC

#### **DEVICE DESCRIPTION**

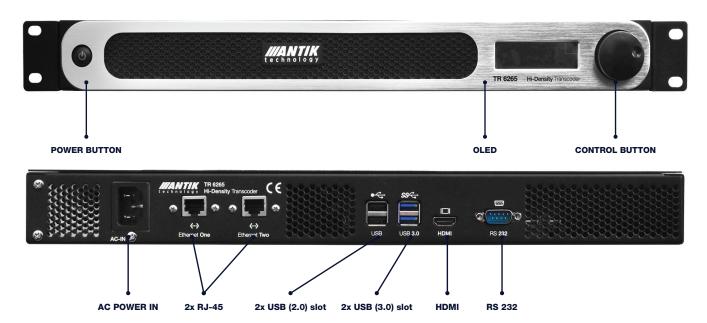

#### **Power button function**

#### Use rotary power button to navigate in device menu:

- Rotate clockwise / counterclockwise scroll through device menu / change value
- Short press enter selected item / confirm edited value
- Long press escape

#### **DISPLAY MENU**

- Device settings (network settings)
- Device commands (reset single reset one module, reset all - all modules)
- System log (module status)
- Device info (SN serial number, TMP temperature, SW software, CH modules, FAN fan power, and voltage information)

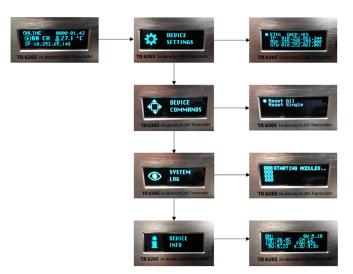

#### **DEVICE INSTALATION**

- 1. Plug the AC power cord into the AC IN and the power supply
- 2. Plug the RJ45 cable into ETH1 / 2 and into the LAN / WAN network

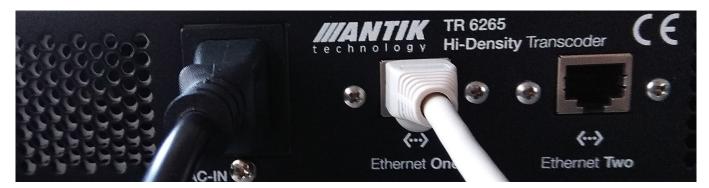

Use the rotary power button to set the network settings in the Device settings.

DHCP: YES/NO IP address Mask Gateway

After setting the network settings, you need to leave the section by short pressing POWER BUTTON, then the transcoder will automatically restart. If the transcoder does not automatically restart, you need to restart the transcoder manually by holding the power button (5s) and then pressing this button to turn on the transcoder.

3. Login to web interface of transcoder (by entering your IP address for ETH1)

#### **WEB INTERFACE**

Login to web interface by IP address of transcoder (set by you for ETH1)

Default login: admin password: admin

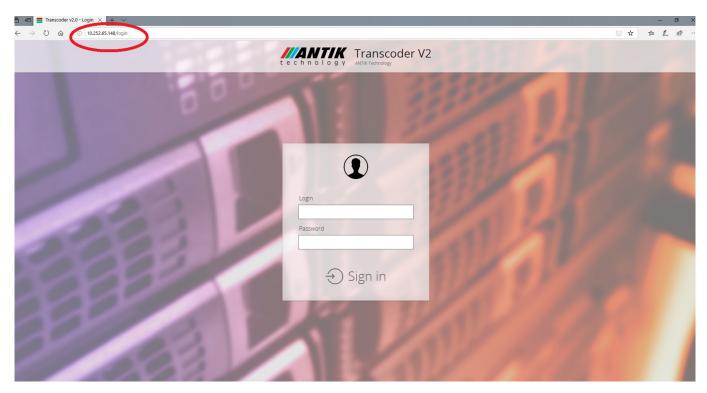

# Home page of web interface.

# On this page is summary information:

- 1. CPU a memory usage
- 2. Hardware a firmware version
- 3. System time a uptime
- 4. Connection info
- 5. Modules information

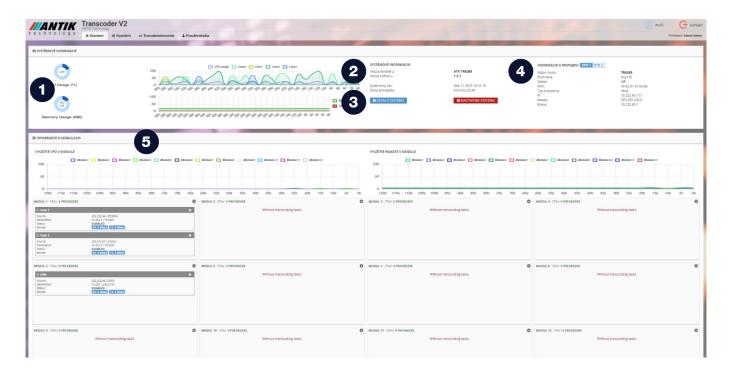

#### On this page, you can:

- 1. Restart module
- 2. Turn on/off task or reload task
- 3. Reload all tasks on module

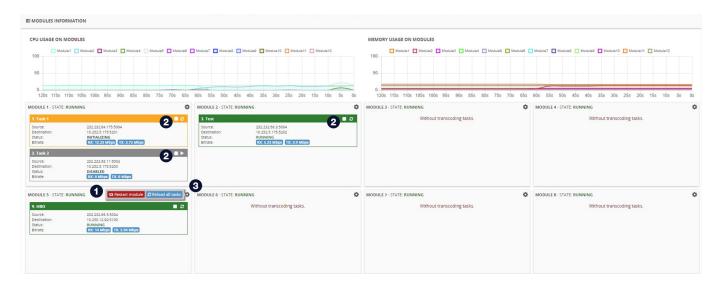

# When you set tasks, you can see on information about them:

- Source
- Destination
- Status (running, initializing, stopping, disabled)
- Bitrate (RX/TX) received/transmited data

At the top of the homepage are the System, Transcoding, and Users sections.

#### There are 5 subsections in the System section described in details further on:

- System details
- System settings
- Manage
- Backup
- Test mode

# **SYSTEM**

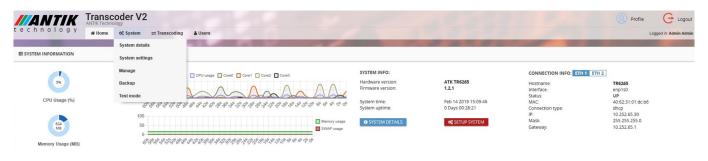

#### **SYSTEM DETAILS**

A summary of system and network settings. On the right is the status of modules.

## At the bottom, you can choose from system logs:

- Apache access log
- Apache error log
- Aut log
- MYSQL error log
- System log
- Reroute APP log

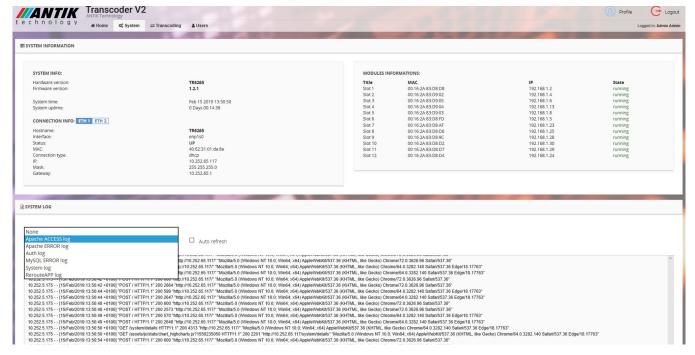

#### **SYSTEM SETTINGS**

Network settings for ETH1/ETH2 (DHCP/Static, IP, Mask, Gateway, DNS)

#### **MANAGE**

## In this section you can:

- 1. Download configuration file of current transcoder settings
- 2. Upload saved file
- 3. Reboot transcoder and modules
- 4. Upload update file and update transcoder

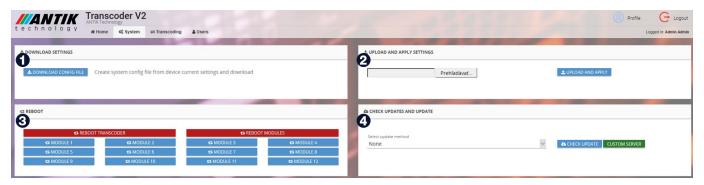

## **BACKUP**

Backup is used to save changes and settings.

Setting the backup interval - Disabled, Every Day, Every Week, Every Month

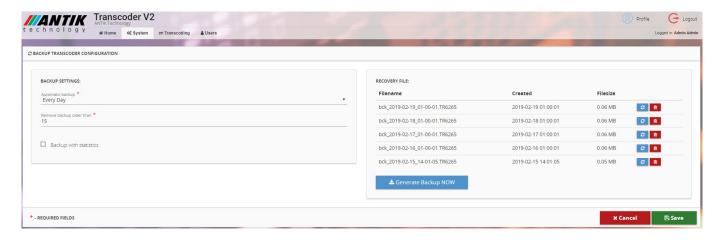

#### **TEST MODE**

Test mode is used to temporarily test the modules.

#### Setup of test mode:

- Test time length (Hours)
- Input resolution
- Output resolution
- Bitrate
- Video codec
- Audio codec

After setting up the test, run the test by using the RUN TEST MODE icon.

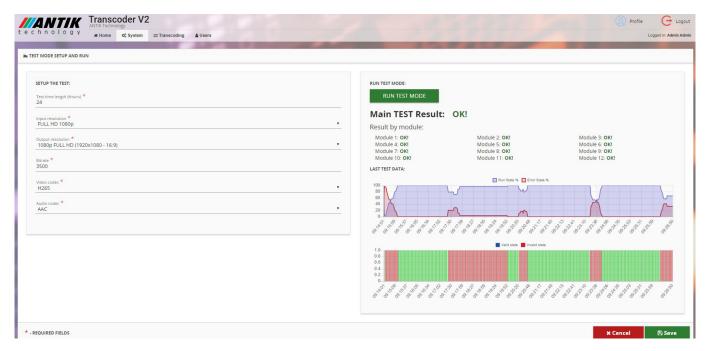

# **TRANSCODING**

#### **Task configuration**

#### If we have:

- SD/HD input resolution max. 2 task/1 module
- 4K input resolution max. 1 task/1module

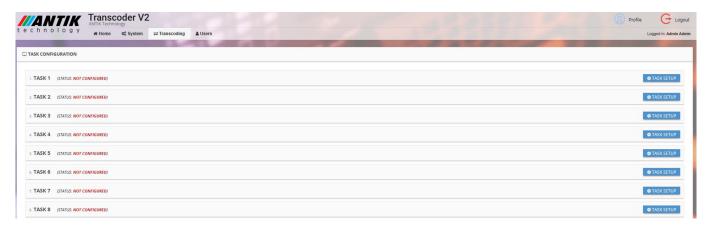

# First step is click on TASK SETUP icon

# **Settings: BASE SETUP**

- Task title
- Slot (auto or module 1-12) (on which module should run task)
- Source IP address and port (after entering this data, it is necessary to load the data by clicking on LOAD INPUT DATA, then you will get the information that contains the input stream with the option of selecting audio PID for transcoding.

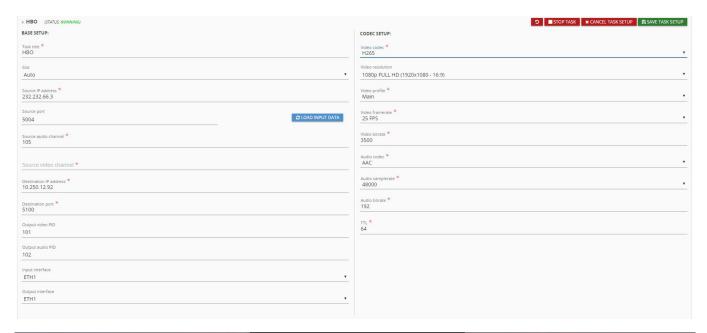

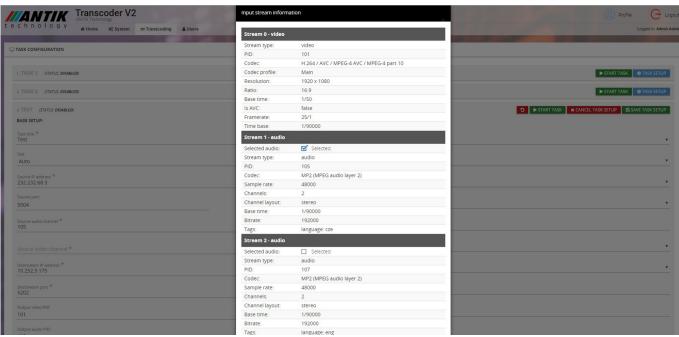

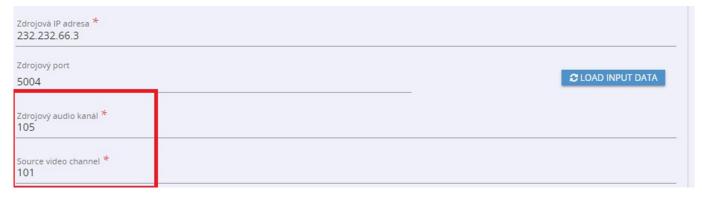

- Destination IP address and port
- Output video and audio PID
- Input and output interface (ETH1/ETH2

#### **CODEC SETUP**

- Video codec (H264/H265)
- Video resolution
  - 1080p FULL HD (1920x1080)
  - 720p HD (1280x720)
  - 576p (720x576p)
  - 480p SD (640x480)
  - 480p SD (720x480p)
  - 360p (640x360)
- Video ratio (16:9, 4:3)
- Video profile (Baseline, Main, High for H264, Main for H265)
- Video framerate (for NTSC 30 fps, for PAL 25fps)
- Video bitrate
- Audio codec (AAC)
- Audio samplerate (48000/44100)
- Audio bitrate
- TTL

Once you have set these parameters, you need to save the task setup. The task should be initialized automatically after saving.

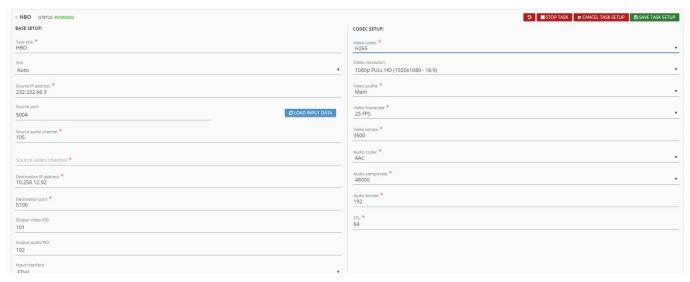

You can reset the set job and clear the entered data with the CLEAR AND RESET TASK.

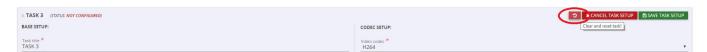

The task may have a status (running - the task is started, initializing - the task is initialized, stoppping - the task is disabled, disabled, not configured - the task is not set)

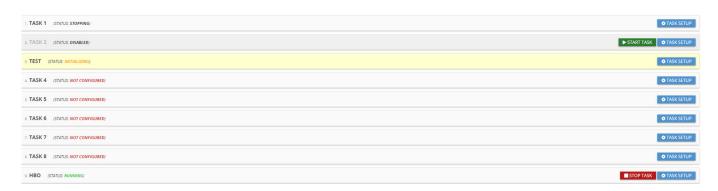

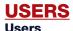

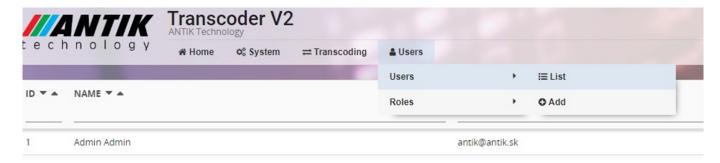

This section is for adding users and setting / editing / creating roles.

#### List

The user list provides information about their ID, user name, email, last login, and whether they are active or logged in.

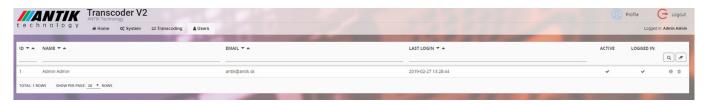

You can edit an existing user by clicking on the name in the list.

#### Add

In the new or editing settings of an existing user, it is necessary to set their login, first name and last name, email, password, language (in which the user interface will be), activate or deactivate the user and assign one of the roles.

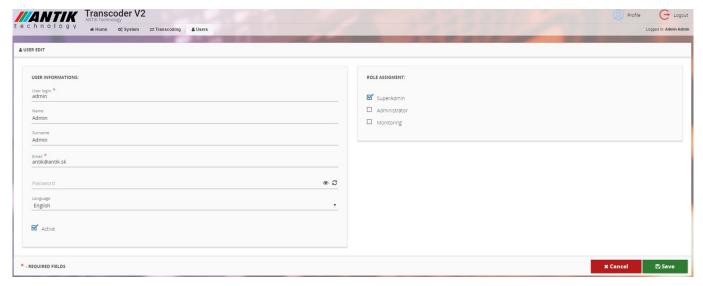

# **ROLES**

#### List

The role list is information about the role name and its description. On the right side there are icons for editing and deleting a single role.

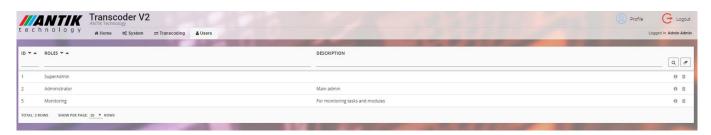

Click the role name, icon (i), or clicking on Add section to edit the role.

#### Add

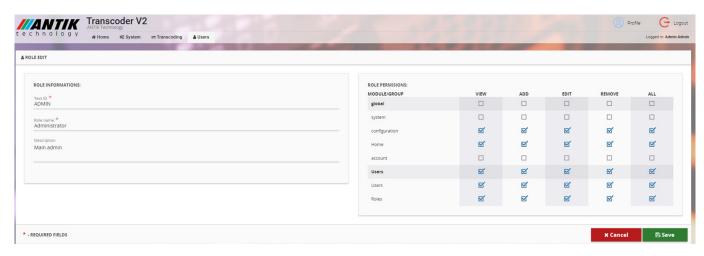

It is necessary to set the text ID, role name and role permissions in certain sections (view, add, edit, remove in specific section) The logged-in user can edit his / her profile and data (Login, Name, Surname, Email, Language, Password).

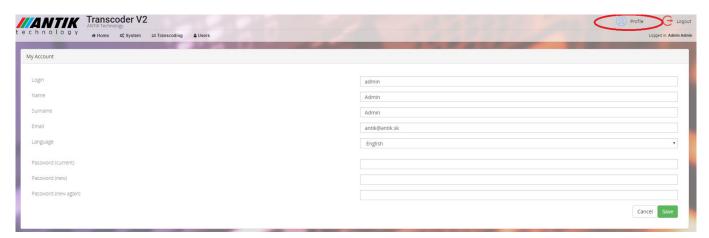

#### **FAQ**

#### 1. How do I select a sound track for output?

After entering the source IP address and port, you need to load the source data by clicking LOAD INPUT DATA where you will see the input stream information where you can select the sound track by clicking on checkbox. (see picture on page 7)

#### 2. How i rewrite PIDs for output?

Transcoding - Task setup - Ouput video and audio PID

# 3. Can I increase the resolution at the output?

It is not possible to transcode to a higher resolution than the input.

# 4. Can I reduce the data flow on the output?

Transcoding - task setup - codec setup

- a) change video codec to H265
- b) decrease video and audio bitrate

#### 5. How to reload just one of the tasks on the module?

- a) On the home page, click the reload icon for the task. (see picture on page 4)
- b) When setting a task in the transcoding section saving the task (SAVE TASK SETUP icon) (see picture on page 8)

# 6. It seems to me that one of the modules incorrectly transcode the stream. How can i use another module with same task setup?

- a) If the module transcode incorrectly, you can reboot module.
- b) If you want switch configuration of task to another module: Transcoding Task setup Slot (choose another module)

#### 7. How do I get to a log file if I do not have access to SSH?

System - System details - System log - Select logfile (see picture on page 5)

#### 8. What is the maximum resolution for the input stream?

4k (3840x2160)

#### 9. What is the maximum number of output streams?

Maximum 24x 1080p or 24x 720p (If source stream is in 4k - then 12x output stream)

# 10. Does the device support Dolby audio codec too?

Unfortunately the device does not support Dolby audio codec.

# 11. What if I do not see any input data?

Check that the IP address and port are correct, check that see the IP address coming to the transcoder.

# 12. How can i play the output stream?

Set up in Transcoding - Task setup - Destination IP address and port (In a case you want to use unicast, the destination IP = IP address your PC) or multicast (If your PC can see multicast) and than play in VLC (e.g. unicast udp://@:(your chosen port) or multicast (udp://(multicast IP):(port)

## 13. What is the maximum bitrate on input and output?

For standard network settings, the theoretical throughput for one ethernet is 850 Mbit/s - input/output and for 2x ethernet version is 850 Mbit/s on input and 850 Mbit/s at output.

#### 14. Can I use pass through function on video or audio?

At the time of creating the manual, this function is not available.

The firmware of this device is subject to continuous development and not all of the features described in this manual must match the current state.